Batu Kawan Berhad // AGM Information

# ADMINISTRATIVE GUIDE AND NOTES FOR SHAREHOLDERS FOR FIFTY-NINTH (59<sup>TH</sup>) ANNUAL GENERAL MEETING

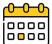

Day/Date: Wednesday, 21 February 2024

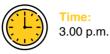

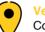

Venue:

Conference Room, Ground Floor, Wisma Taiko, No. 1, Jalan S.P. Seenivasagam, 30000 Ipoh, Perak, Malaysia.

### 1. **REGISTRATION**

- Registration will start at 2.00 p.m. at the Ground Floor lobby of Wisma Taiko and will end at a time directed by the Chairman of the Annual General Meeting ("**AGM**").
- Please produce your original MyKad/Passport (for foreigners) at the registration counter for verification and registration. Please ensure to collect your MyKad/Passport thereafter.
- Please note that no person will be allowed to register on behalf of another person even with the original MyKad/ Passport of that person.
- Upon completion of the registration process, you will be given an identification barcode wristband to enter the meeting hall. Please be reminded that there will be no replacement in the event that you lose or misplace the barcode wristband.
- Please vacate the registration area immediately after registration and proceed to the meeting hall.
- Please note that you will not be allowed to enter the meeting hall without wearing the barcode wristband.
- The registration counter will handle only verification of identity and registration. If you have any enquiries, please proceed to the Help Desk.

### 2. HELP DESK

- Please proceed to the Help Desk located at the Ground Floor lobby of Wisma Taiko for any clarification or enquiries.
- The Help Desk will also handle revocation of proxy appointments.

### 3. ENTITLEMENT TO PARTICIPATE IN THE AGM

• Only members whose names appear on the General Meeting Record of Depositors or Register of Members as at 14 February 2024 shall be entitled to attend at the AGM or appoint a proxy to attend on his/her behalf.

### 4. 2023 ANNUAL REPORT

- The Company's 2023 Annual Report is available at the websites of the Company, *www.bkawan.com.my* and Bursa Malaysia Securities Berhad, *www.bursamalaysia.com*.
- Printed copies will be available for collection on a first come, first served basis at the registration counter on the day of AGM.
- If you wish to request a printed copy of the 2023 Annual Report prior to the AGM, please forward your request by completing the Request Form provided. However, we hope you would consider the environmental and sustainability concerns, and refrain from requesting for the printed copy of the 2023 Annual Report.

### 5. APPOINTMENT OF PROXY

- A member of the Company entitled to attend and vote at the AGM is entitled to appoint not more than two (2) proxies to exercise all or any of his/her rights to attend and vote at the same AGM on his/her behalf. If you are unable to attend the AGM and wish to appoint a proxy to vote on your behalf, please submit your proxy form in accordance with the notes and instructions stated in the notice of AGM.
- You may submit your proxy form to the office of the Share Registrar of our Company, Boardroom Share Registrars Sdn Bhd or by email to *bsr.helpdesk@boardroomlimited.com* not less than twenty-four (24) hours before the time appointed for the taking of the poll.
- The proxy form may also be lodged electronically via Boardroom Smart Investor Portal ("**BSIP**") at https://investor.boardroomlimited.com. For further information, kindly refer to Table 1 below for proxy appointment via BSIP.

## Batu Kawan Berhad // AGM Information ADMINISTRATIVE GUIDE AND NOTES FOR SHAREHOLDERS FOR FIFTY-NINTH (59<sup>TH</sup>) ANNUAL GENERAL MEETING (Continued)

### 5. APPOINTMENT OF PROXY (Continued)

Table 1 – Proxy Appointment via BSIP:

| Step 1 –       Note: If you have already signed up with BSIP, you are not required to register again.         Register Online       proceed to Step 2. |                                                                                                    |  |  |  |
|----------------------------------------------------------------------------------------------------|----------------------------------------------------------------------------------------------------|--|--|--|
| with BSIP                                                                                                    | Access the website at https://investor.boardroomlimited.com.                                                                                                    |  |  |  |
| (for first time registration only)                                                                                                    | <ul> <li>Click "Register" to sign up as a user.</li> <li>Complete registration with all the required information. Upload and attach a softcopy of your Identity Card ("NRIC") (front and back) or Passport. Click "Register".</li> </ul>                                                                                            |  |  |  |
|                                                                                                    | <ul> <li>You will receive an email from BSIP Online for email address verification. Click on "Verify Email Address from the email received to continue with the registration.</li> </ul>                                                                                                    |  |  |  |
|                                                                                                    | <ul> <li>For corporate shareholder, kindly upload the authorisation letter as well. Click "Sign up".</li> <li>Once your email address is verified, you will be re-directed to BSIP Online for verification of mobile number.</li> </ul>                                                                                             |  |  |  |
|                                                                                                    | <ul> <li>Click on "Request OTP Code" and an OTP code will be sent to the registered mobile number. You wi need to enter the OTP code and click "Enter" to complete the process.</li> </ul>                                                                                                    |  |  |  |
|                                                                                                    | <ul> <li>Once your mobile number is verified, registration of your new BSIP account will be pending for fina<br/>verification.</li> </ul>                                                                                                    |  |  |  |
|                                                                                                    | <ul> <li>An email will be sent to you to inform the approval of your BSIP account within one (1) business day<br/>Subsequently, you can login at <i>https://investor.boardroomlimited.com</i> with the email address and<br/>password filled up by you during the registration to proceed.</li> </ul>                               |  |  |  |
| Step 2 –                                                                                                    | Individual and Corporate Shareholder                                                                                                    |  |  |  |
| Appointment of<br>Proxy                                                                                                    | <ul> <li>Log in to <i>https://investor.boardroomlimited.com</i> using your user ID and password from Step 1 above.</li> <li>Select "Batu Kawan Berhad (59th) Annual General Meeting" from the list of Meeting Event and clici "Enter".</li> </ul>                                                                                   |  |  |  |
|                                                                                                    | Click "Submit eProxy form".                                                                                                    |  |  |  |
|                                                                                                    | <ul><li>Read and accept the General Terms and Conditions and enter your CDS account number.</li><li>Enter your CDS account number and the number of shares held.</li></ul>                                                                                                    |  |  |  |
|                                                                                                    | <ul> <li>Select your proxy — either the Chairman of the meeting or individual named proxy(ies) and enter the<br/>required particulars of your proxy(ies).</li> <li>Indicate your visiting instructions — EOR or ACAINET or ARSTAIN. If you wish to have your provided</li> </ul>                                                    |  |  |  |
|                                                                                                    | <ul> <li>Indicate your voting instructions — FOR or AGAINST or ABSTAIN. If you wish to have your proxy(ies to act upon his/her discretion, please indicate DISCRETIONARY.</li> <li>Review and confirm your proxy(ies) appointment. Click "Apply". Download or print the eProxy form a:</li> </ul>                                   |  |  |  |
|                                                                                                    | acknowledgement.                                                                                                    |  |  |  |
|                                                                                                    | Authorised Nominee and Exempt Authorised Nominee                                                                                                    |  |  |  |
|                                                                                                    | <ul> <li><u>Via Email</u></li> <li>Write in to <i>bsr.helpdesk@boardroomlimited.com</i> by providing the name of member, CDS account number accompanied with the certificate of appointment of corporate representative or proxy form (as the case may be) to submit the request latest by 20 February 2024 at 3.00 p.m.</li> </ul> |  |  |  |
|                                                                                                    | <ul> <li>Please provide a copy of corporate representative's or proxy's NRIC (front and back) or passport, a<br/>well as his/her email address.</li> </ul>                                                                                                    |  |  |  |
|                                                                                                    | <u>Via BSIP</u>                                                                                                    |  |  |  |
|                                                                                                    | <ul> <li>Login to <i>https://investor.boardroomlimited.com</i> using your user ID and password from Step 1 above.</li> <li>Select "Batu Kawan Berhad (59th) Annual General Meeting" from the list of Meeting Event and clicl "Enter".</li> </ul>                                                                                    |  |  |  |
|                                                                                                    | Click on "Submit eProxy Form".                                                                                                    |  |  |  |
|                                                                                                    | Select the company you would like to represent.                                                                                                    |  |  |  |
|                                                                                                    | Proceed to download the file format for "Submission of Proxy Form" from the investor portal.                                                                                                    |  |  |  |
|                                                                                                    | <ul> <li>Prepare the file for the appointment of proxy(ies) by inserting the required data.</li> </ul>                                                                                                    |  |  |  |
|                                                                                                    | <ul> <li>Proceed to upload the duly completed proxy(ies) appointment file.</li> <li>Boviow and confirm your proxy(ics) appointment and click "Submit"</li> </ul>                                                                                                    |  |  |  |
|                                                                                                    | <ul> <li>Review and confirm your proxy(ies) appointment and click "Submit".</li> <li>Download or print the eProxy form as acknowledgement.</li> </ul>                                                                                                    |  |  |  |

### Batu Kawan Berhad // AGM Information ADMINISTRATIVE GUIDE AND NOTES FOR SHAREHOLDERS FOR FIFTY-NINTH (59<sup>TH</sup>) ANNUAL GENERAL MEETING (Continued)

### 5. APPOINTMENT OF PROXY (Continued)

- If you wish to attend the AGM yourself, please do not submit any proxy form. You will not be allowed to attend the AGM together with a proxy appointed by you.
- If you have submitted your proxy form prior to the AGM and subsequently decided to attend the AGM yourself, please
  proceed to the Help Desk located at the Ground Floor lobby of Wisma Taiko to revoke the appointment of your proxy.

### 6. ENQUIRIES

If you have any queries prior to the AGM, please contact the following persons during office hours on Mondays to Fridays from 9.00 a.m. to 5.30 p.m. (except on public holidays):

| • | Batu Kawan Berhad<br>Corporate Secretarial Department |                       | Share Registrar<br>Boardroom Share Registrars Sdn Bhd |                                     |
|---|-------------------------------------------------------|-----------------------|-------------------------------------------------------|-------------------------------------|
|   | Tel                                                   | : +605-240 8000       | Tel                                                   | : +603-7890 4700                    |
|   | Fax                                                   | : +605-240 8117       | Fax                                                   | : +603-7890 4670                    |
|   | Email                                                 | : cosec@bkawan.com.my | Email                                                 | : bsr.helpdesk@boardroomlimited.com |